## Podręcznik do programu Computer Setup (F10)

Komputery Business PC

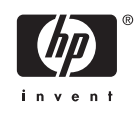

© Copyright 2004-2006 Hewlett-Packard Development Company, L.P. Informacje zawarte w niniejszym dokumencie mogą zostać zmienione bez uprzedzenia.

Microsoft oraz Windows są znakami towarowymi firmy Microsoft Corporation w USA i w innych krajach.

Jedyne warunki gwarancji na produkty i usługi firmy HP są ujęte w odpowiednich informacjach o gwarancji towarzyszących tym produktom i usługom. Żadne inne zobowiązania czy postanowienia nie mogą zostać uznane za równoznaczne z udzieleniem jakichkolwiek dodatkowych gwarancji. Firma HP nie ponosi odpowiedzialności za błędy techniczne lub wydawnicze, jakie mogą wystąpić w tekście.

Niniejszy dokument zawiera prawnie zastrzeżone informacje, które są chronione prawami autorskimi. Żadna część tego dokumentu nie może być kopiowana, reprodukowana ani tłumaczona na inny język bez uprzedniej pisemnej zgody firmy Hewlett-Packard.

Podręcznik do programu Computer Setup (F10)

Komputery Business PC

Wydanie pierwsze (maj 2004)

Wydanie drugie (wrzesień 2004)

Wydanie trzecie (maj 2005)

Wydanie czwarte (listopad 2005)

Wydanie piąte (maj 2005)

Wydanie szóste (sierpień 2006)

Numer katalogowy dokumentu: 361206-246

### **Informacje o podręczniku**

Ten podręcznik zawiera instrukcje korzystania z programu Computer Setup. Jest to narzędzie służące do ponownej konfiguracji komputera i modyfikowania jego ustawień domyślnych po zainstalowaniu nowego sprzętu lub w celach konserwacyjnych.

**OSTRZEŻENIE!** Tak oznaczane są zalecenia, których nieprzestrzeganie może doprowadzić do obrażeń ciała lub śmierci.

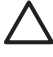

/<u>i</u>\

**OSTROŻNIE** Tak oznaczane są zalecenia, których nieprzestrzeganie może doprowadzić do uszkodzenia sprzętu lub utraty danych.

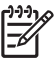

**Uwaga** Tak oznaczane są ważne informacje uzupełniające.

# **Spis treści**

### **Oprogramowanie narzę[dziowe Computer Setup \(F10\)](#page-6-0)**

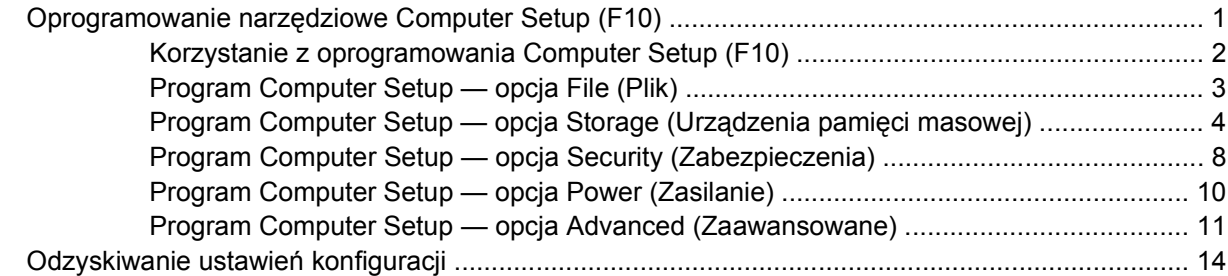

# <span id="page-6-0"></span>**Oprogramowanie narzędziowe Computer Setup (F10)**

### **Oprogramowanie narzędziowe Computer Setup (F10)**

Za pomocą oprogramowania Computer Setup (F10) można:

- Zmieniać domyślne ustawienia fabryczne komputera.
- **•** Ustawiać datę i godzinę systemową.
- Ustawiać, przeglądać, sprawdzać i zmieniać ustawienia konfiguracyjne systemu (ustawienia procesora, karty graficznej, pamięci, karty dźwiękowej, urządzeń pamięci masowej, urządzeń komunikacyjnych i urządzeń wejściowych).
- Zmieniać kolejność urządzeń rozruchowych (kolejność urządzeń, z których uruchamiany jest system), np. dyski twarde, napędy dyskietek, napędy optyczne lub urządzenia USB typu flash.
- Włączać/wyłączać funkcję szybkiego rozruchu (Quick Boot), podczas którego pomijane są niektóre testy diagnostyczne (w przeciwieństwie do rozruchu pełnego — Full Boot). System można skonfigurować następująco:
	- ❑ rozruch zawsze w trybie szybkim (ustawienie domyślne),
	- ❑ okresowy rozruch w trybie pełnym (co 1-30 dni),
	- ❑ rozruch zawsze w trybie pełnym.
- Włączać/wyłączać wyświetlanie komunikatów autotestu POST. Jeżeli wybrana zostanie opcja Disabled (Wyłączone), wyświetlanie większości komunikatów autotestu POST (np. informacji o dostępnej ilości pamięci, nazwie produktu i wszelkich komunikatów innych niż komunikaty o błędach) zostanie wstrzymane. Komunikaty o błędach podczas autotestu POST są wyświetlane bez względu na wybrany tryb. Tryb wyświetlania komunikatów można przełączać ręcznie w trakcie autotestu POST, naciskając dowolny klawisz (z wyjątkiem klawiszy funkcyjnych F1–F12).
- Określać etykietę właściciela (Ownership Tag) wyświetlaną w trakcie każdego uruchamiania/ ponownego uruchamiania systemu.
- Wprowadzać etykietę zasobu (Asset Tag) lub numer identyfikacyjny przydzielony komputerowi przez firmę.
- Włączać hasło uruchomieniowe, stosowane zarówno przy ponownym uruchamianiu komputera, jak i przy uruchamianiu po włączeniu zasilania.
- Zabezpieczać hasłem konfiguracyjnym dostęp do programu Computer Setup (F10) i ustawień opisanych w niniejszym rozdziale.
- <span id="page-7-0"></span>● Zabezpieczać zintegrowane funkcje I/O — wejścia/wyjścia (np. port szeregowy, USB, równoległy, audio i karty interfejsu sieciowego NIC).
- Włączać/wyłączać możliwość rozruchu systemu z nośników wymiennych.
- Włączać/wyłączać możliwość zapisu na zwykłych dyskietkach (jeżeli funkcja ta jest obsługiwana przez sprzęt).
- Usuwać błędy konfiguracji systemu, wykrywane (lecz nieusuwane automatycznie) podczas autotestu POST.
- Replikować ustawienia konfiguracji systemu, zapisując je na dyskietce, a następnie przywracając na innych komputerach.
- Wykonywać autotesty wybranego dysku twardego ATA (jeżeli funkcja ta jest obsługiwana przez dysk).
- Włączać/wyłączać blokadę DriveLock (jeżeli funkcja ta jest obsługiwana przez dysk).

### **Korzystanie z oprogramowania Computer Setup (F10)**

Dostęp do programu Computer Setup można uzyskać tylko przez włączenie komputera lub ponowne uruchomienie systemu. Aby uzyskać dostęp do menu oprogramowania Computer Setup:

- **1.** Włącz lub uruchom ponownie komputer. W systemie Microsoft Windows kliknij kolejno **Start** > **Zamknij** > **Uruchom ponownie**.
- **2.** Zaraz po włączeniu komputera, gdy dioda zasilania monitora zaświeci się na zielono, naciśnij klawisz F10, aby otworzyć program Computer Setup. W razie potrzeby możesz nacisnąć klawisz Enter, aby pominąć ekran tytułowy.

 $\mathbb{R}^2$ **Uwaga** Jeśli klawisz F10 nie zostanie naciśnięty w odpowiednim czasie, dostęp do programu będzie możliwy dopiero po ponownym uruchomieniu komputera, a następnie ponownym naciśnięciu klawisza F10, gdy dioda zasilania monitora zaświeci się na zielono.

- **3.** Wybierz z listy odpowiedni język, a następnie naciśnij klawisz Enter.
- **4.** Menu programu Computer Setup zawiera pięć pozycji: File (Plik), Storage (Urządzenia pamięci masowej), Security (Zabezpieczenia), Power (Zasilanie) i Advanced (Zaawansowane).
- **5.** Wybierz odpowiednią pozycję za pomocą klawiszy ze strzałkami w lewo i w prawo. Za pomocą klawiszy ze strzałkami w górę i w dół wybierz żadaną opcje, a następnie naciśnij klawisz Enter. Aby wrócić do menu programu Computer Setup, naciśnij klawisz Esc.
- **6.** Aby zapisać zmiany i wyjść z programu, wybierz menu **File (Plik)** > **Save Changes (Zapisz zmiany)**.
	- Jeżeli dokonane zmiany nie mają zostać wprowadzone, wybierz opcję **Ignore Changes and Exit (Ignoruj zmiany i zakończ)**.
	- Aby przywrócić ustawienia fabryczne lub poprzednio zapisane ustawienia domyślne (niektóre modele), wybierz opcję **Apply Defaults and Exit (Zastosuj wartości domyślne i zakończ)**. Wybór tej opcji spowoduje przywrócenie pierwotnych ustawień fabrycznych systemu.

<span id="page-8-0"></span>**OSTROŻNIE** NIE WOLNO WYŁĄCZAĆ komputera podczas zapisywania przez system BIOS zmian wprowadzonych w programie Computer Setup (F10), ponieważ może to spowodować uszkodzenie układu CMOS. Komputer można bezpiecznie wyłączyć dopiero po zamknięciu ekranu programu F10 Setup.

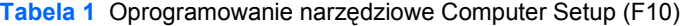

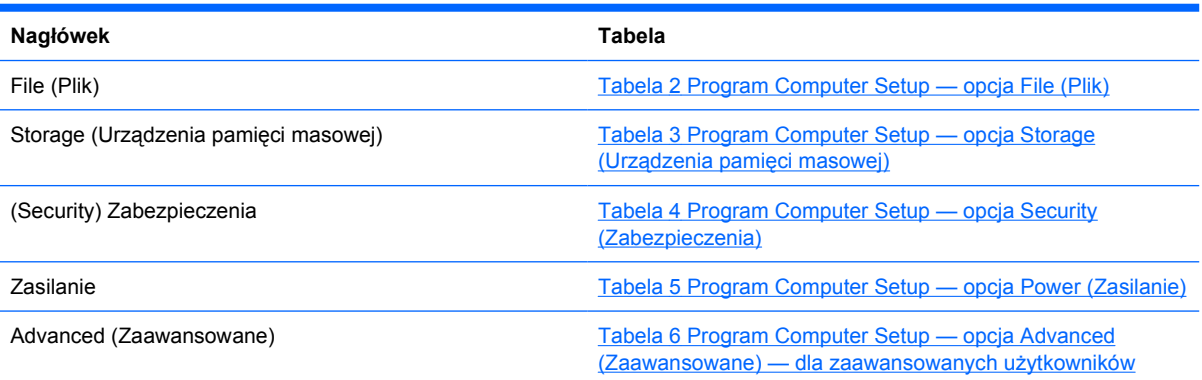

### **Program Computer Setup — opcja File (Plik)**

**Uwaga** Obsługa niektórych opcji programu Computer Setup może się różnić w zależności od konfiguracji sprzętu.

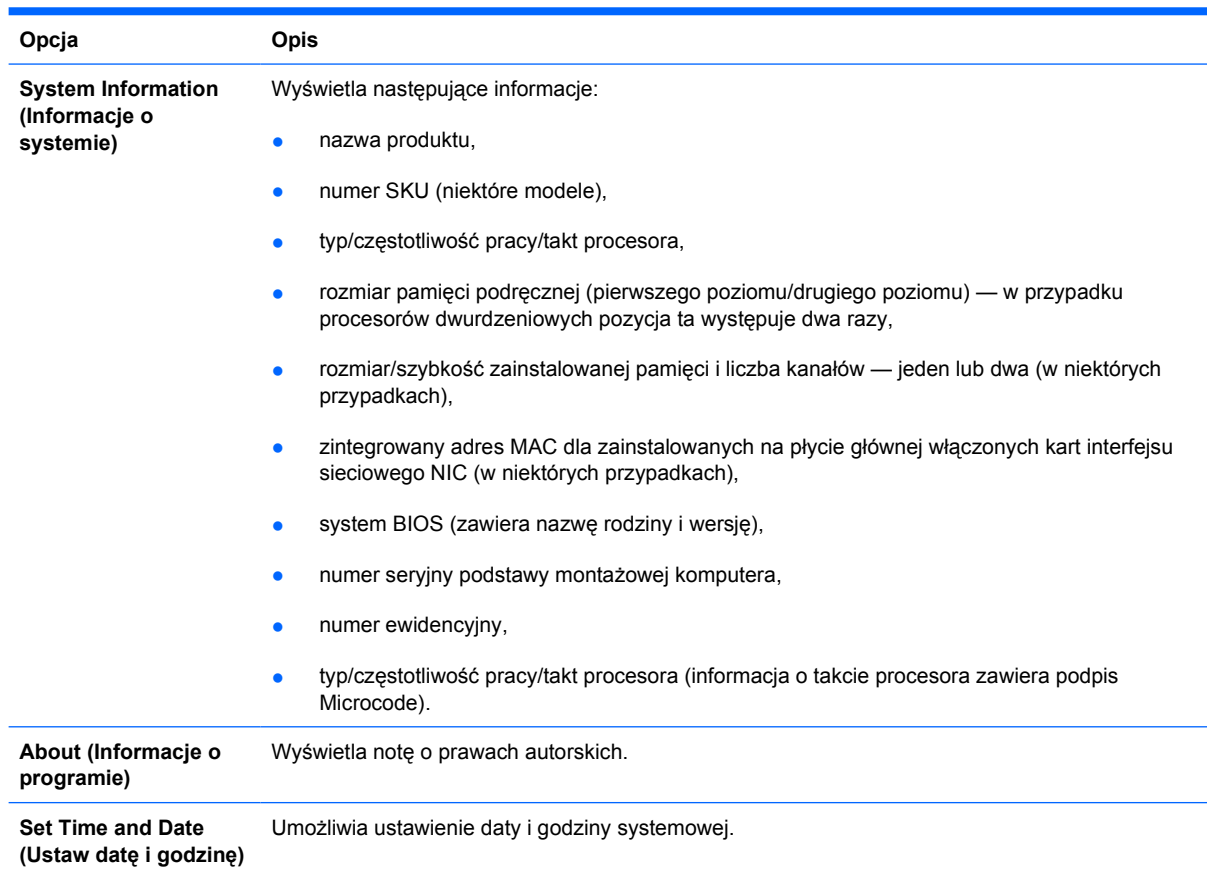

**Tabela 2** Program Computer Setup — opcja File (Plik)

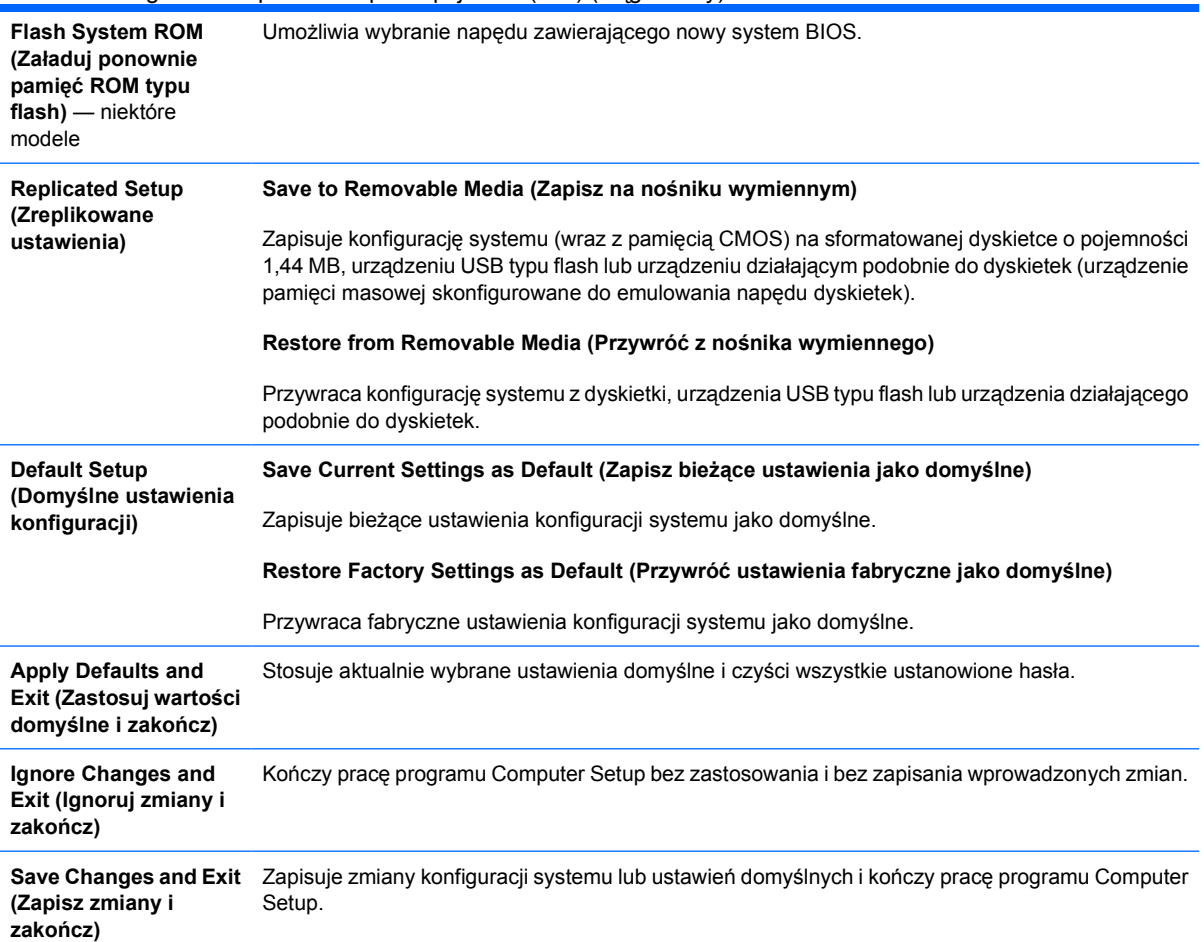

#### <span id="page-9-0"></span>**Tabela 2** Program Computer Setup — opcja File (Plik) (ciąg dalszy)

### **Program Computer Setup — opcja Storage (Urządzenia pamięci masowej)**

 $\frac{1}{2}$ **Uwaga** Obsługa niektórych opcji programu Computer Setup może się różnić w zależności od konfiguracji sprzętu.

**Tabela 3** Program Computer Setup — opcja Storage (Urządzenia pamięci masowej)

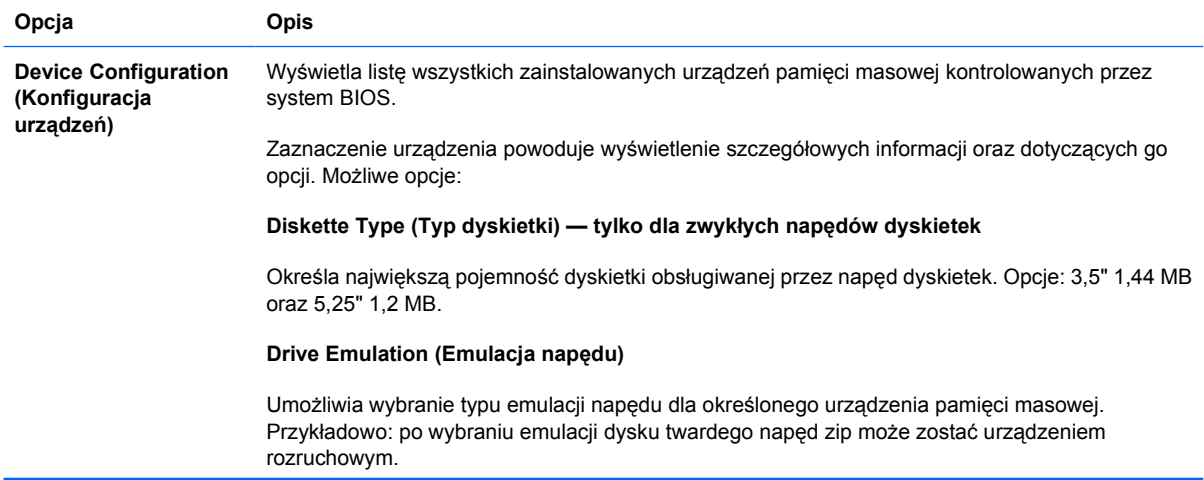

#### **Drive Type Emulation Options (Opcje emulacji typu napędu)**

Napęd ATAPI Zip:

- None (Brak) traktowane jako Other (Inne)
- Diskette (Dyskietka) traktowane jako napęd dyskietek.

Legacy Diskette (Zwykła dyskietka): Opcje emulacji nie są dostępne.

Dysk CD-ROM: Opcje emulacji nie są dostępne.

Dysk ATAPI LS-120:

- None (Brak) traktowane jako Other (Inne)
- Diskette (Dyskietka) traktowane jako napęd dyskietek.

Hard Disk (Dysk twardy)

- Brak (zapobiega dostępowi do danych systemu BIOS i wyłącza go jako urządzenie rozruchowe)
- Hard Disk (Dysk twardy) traktowane jako dysk twardy.

#### **Multisector Transfers (Transfer wielosektorowy) —** *tylko w przypadku urządzeń ATA*

Określa liczbę sektorów transferowanych podczas operacji wielosektorowej PIO. Możliwe opcje (w zależności od możliwości urządzenia): Disabled (Wyłączone), 8 i 16.

#### **Transfer Mode (Tryb transferu)** *— tylko w przypadku urządzeń IDE*

Określa aktywny tryb transferu danych. Dostępne opcje (w zależności od możliwości urządzeń): PIO 0, Max PIO, Enhanced DMA, Ultra DMA 0 i Max UDMA.

#### **Translation Mode (Tryb translacji) —** *tylko w przypadku dysków ATA*

Umożliwia wybranie trybu translacji dla urządzenia. Pozwala to na zastosowanie ustawień BIOS względem dysków i partycji formatowanych w innych systemach. Funkcja ta może okazać się niezbędna dla użytkowników starszych wersji systemów UNIX (np. SCO UNIX w wersji 3.2). Możliwe opcje: Automatic (Automatycznie), Bit-Shift (Z przesunięciem bitu), LBA Assisted (Wspomagane LBA), User (Użytkownika) i None (Brak).

**OSTROŻNIE** Zazwyczaj tryb translacji określony automatycznie przez system BIOS jest prawidłowy i nie powinien być zmieniany. Jeśli wybrany tryb translacji nie jest zgodny z trybem zastosowanym podczas partycjonowania i formatowania dysku, dostęp do danych nie będzie możliwy.

**Translation Parameters (Parametry translacji)** *— tylko w przypadku dysków ATA*

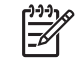

**Uwaga** Ta funkcja pojawia się tylko, gdy tryb translacji jest ustawiony na User (Użytkownika).

Umożliwia określenie parametrów (liczba cylindrów logicznych, głowic i sektorów na ścieżkę) stosowanych do translacji dyskowych poleceń wejścia/wyjścia (z systemu operacyjnego lub aplikacji) na postać akceptowaną przez dysk twardy. Liczba cylindrów logicznych nie może przekroczyć 1024. Liczba głowic nie może przekroczyć 256. Liczba sektorów na ścieżkę nie może przekroczyć 63. Pola te są dostępne i podlegają zmianie tylko wtedy, gdy tryb translacji napędu zostanie ustawiony na User (Użytkownika).

#### **Default Values IDE/SATA (Domyślne wartości IDE/SATA)**

Umożliwia określenie wartości domyślnych ustawień Multisector Transfers, Transfer Mode i Translation Mode dla urządzeń ATA.

**Storage Options (Opcje urządzeń pamięci masowej)**

#### **Removable Media Boot (Uruchamianie z nośników wymiennych)**

Włącza/wyłącza możliwość uruchamiania systemu z nośników wymiennych.

#### **Legacy Diskette Write (Zapis na zwykłej dyskietce)**

Włącza/wyłącza możliwość zapisywania danych na zwykłych dyskietkach.

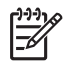

**Uwaga** Po zapisaniu zmian ustawienia Removable Media Write nastąpi ponowne uruchomienie komputera. Komputer należy ręcznie wyłączyć, a następnie ponownie włączyć.

#### **BIOS DMA Data Transfers (Transfery danych BIOS DMA)**

Umożliwia kontrolowanie sposobu przetwarzania poleceń dyskowych wejścia/wyjścia przez system BIOS. Jeśli wybrano opcję Enable (Włącz), system BIOS będzie obsługiwać wszystkie żądania odczytu i zapisu dla dysku ATA przy użyciu transferów danych DMA. Jeśli wybrano opcję **Disable (Wyłącz)**, system BIOS będzie obsługiwać wszystkie żądania odczytu i zapisu dla dysku ATA przy użyciu transferów danych PIO.

#### **SATA Emulation (Emulacja SATA)**

Umożliwia wybranie sposobu dostępu przez system operacyjny do kontrolera i urządzeń SATA. Mogą być obsługiwane maksymalnie trzy opcje: IDE, RAID i AHCI.

Ustawieniem domyślnym jest IDE. Tę opcję stosuje się w "zwykłych" konfiguracjach (bez trybu RAID ani trybu AHCI).

Opcję RAID należy wybrać, aby zapewnić dostęp do woluminów RAID jako urządzeń rozruchowych oraz przez system DOS. Opcję tę należy stosować z odpowiednim sterownikiem urządzenia RAID dla konfiguracji RAID w systemach Windows 2000, XP lub Vista.

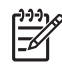

**Uwaga** Sterownik urządzenia RAID należy zainstalować przed próbą uruchomienia systemu z woluminu RAID. Przy próbie uruchomienia systemu z woluminu RAID bez wymaganego sterownika urządzenia nastąpi awaria systemu operacyjnego (niebieski ekran). Nie należy także wybierać opcji RAID, gdy dla dowolnego z dołączonych dysków twardych jest włączona funkcja DriveLock. Spowodowałoby to, że zablokowane funkcją DriveLock napędy dysków pozostaną zablokowane i będą niedostępne przy kolejnych uruchomieniach komputera, aż do wyboru innego trybu emulacji SATA.

Więcej informacji na temat trybu RAID można znaleźć w dokumencie *Redundant Array of Independent Disks (RAID) on dc7700 and dx7300 Business Desktops Using Intel Matrix* Storage Manager w witrynie [http://www.hp.com/support.](http://www.hp.com/support) Należy wybrać swój kraj i język, wybrać opcję **Zobacz materiały dotyczące wsparcia i rozwiązywania problemów**, wprowadzić numer modelu komputera, a następnie nacisnąć klawisz Enter. Dalsze strony są zazwyczaj dostępne jedynie w języku angielskim. W kategorii **Resources (Zasoby)** kliknij pozycję **Manuals (guides, supplements, addendums, etc) (Instrukcje, podręczniki itp.)**. W polu **Quick jump to manuals by category (Szybki wybór podręcznika wg kategorii)** kliknij pozycję **White papers (Dokumentacja)**.

Opcję **AHCI** należy wybrać, aby zapewnić dostęp do urządzeń SATA wykorzystujących interfejs AHCI jako urządzeń rozruchowych oraz przez system DOS. Wybierz tę opcję, jeśli w używanym systemie operacyjnym jest obsługiwany dostęp do urządzeń SATA poprzez interfejs AHCI (np. Windows Vista) i dostęp taki jest pożądany.

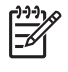

**Uwaga** W systemach Windows 2000 i Windows XP do dostępu do urządzeń SATA przez interfejs AHCI jest wymagany sterownik urządzenia innej firmy. Przy próbie uruchomienia jednego z tych systemów w trybie AHCI bez wymaganego sterownika urządzenia nastąpi awaria systemu operacyjnego (niebieski ekran).

#### **SATA 0 i 2**

Umożliwia włączenie dostępu do kanału głównego pierwszego kontrolera SATA jako do urządzenia startowego oraz przez system DOS. Ta funkcja ma zastosowanie tylko dla emulacji SATA = IDE.

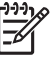

**Uwaga** W zaawansowanych systemach operacyjnych, np. w systemie Windows, kanał może zostać ponownie włączony.

#### **SATA 1 i 3**

Umożliwia włączenie dostępu do kanału dodatkowego pierwszego kontrolera SATA jako do urządzenia startowego oraz przez system DOS. Ta funkcja ma zastosowanie tylko dla emulacji SATA = IDE.

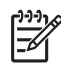

**Uwaga** W zaawansowanych systemach operacyjnych, np. w systemie Windows, kanał może zostać ponownie włączony.

#### **SATA 4** (niektóre modele)

Umożliwia włączenie dostępu do kanału głównego drugiego kontrolera SATA jako do urządzenia startowego oraz przez system DOS. Ta funkcja ma zastosowanie tylko dla emulacji SATA = IDE.

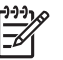

**Uwaga** W zaawansowanych systemach operacyjnych, np. w systemie Windows, kanał może zostać ponownie włączony.

#### **SATA 5** (niektóre modele)

Umożliwia włączenie dostępu do kanału dodatkowego drugiego kontrolera SATA jako do urządzenia startowego oraz przez system DOS. Ta funkcja ma zastosowanie tylko dla emulacji SATA = IDE.

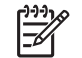

**Uwaga** W zaawansowanych systemach operacyjnych, np. w systemie Windows, kanał może zostać ponownie włączony.

**DPS Self-Test (Autotest DPS)**

**uruchamiania)**

Umożliwia wykonywanie autotestów systemu zabezpieczeń napędu (Drive Protection System — DPS) na przystosowanych do tego dyskach twardych ATA.

**Uwaga** Opcja ta jest wyświetlana tylko wtedy, gdy co najmniej jeden napęd w systemie został przystosowany do przeprowadzania autotestów DPS.

#### **Boot Order (Kolejność** Umożliwia:

- Określanie kolejności, w jakiej podłączone urządzenia (np. urządzenie USB typu flash, napęd dyskietek, dysk twardy, napęd optyczny lub karta interfejsu sieciowego) są sprawdzane pod kątem obecności obrazu rozruchowego systemu operacyjnego. Każde urządzenie można określić jako uwzględniane lub nieuwzględniane podczas wyszukiwania zapisu startowego.
- Określanie kolejności podłączonych dysków twardych. Pierwszy dysk twardy w kolejności będzie miał priorytet w sekwencji rozruchowej i zostanie rozpoznany jako napęd C (jeżeli podłączone są jakiekolwiek urządzenia).

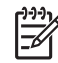

**Uwaga** Oznaczenia literowe napędów w systemie MS-DOS mogą się różnić od oznaczeń w innych systemach.

#### **Tymczasowe zastępowanie kolejności rozruchu**

Aby **jednokrotnie** przeprowadzić rozruch systemu przy użyciu urządzenia innego niż domyślne określone w kolejności rozruchu, należy uruchomić ponownie komputer i nacisnąć klawisz F9, gdy dioda monitora zaświeci się na zielono. Po ukończeniu autotestu POST na ekranie zostanie wyświetlona lista urządzeń rozruchowych. Należy wtedy za pomocą klawiszy ze strzałkami wybrać preferowane urządzenie rozruchowe, a następnie potwierdzić wybór, naciskając klawisz Enter. Komputer zostanie tym razem uruchomiony z wybranego urządzenia niedomyślnego.

### <span id="page-13-0"></span>**Program Computer Setup — opcja Security (Zabezpieczenia)**

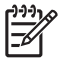

**Uwaga** Obsługa niektórych opcji programu Computer Setup może się różnić w zależności od konfiguracji sprzętu.

#### **Tabela 4** Program Computer Setup — opcja Security (Zabezpieczenia)

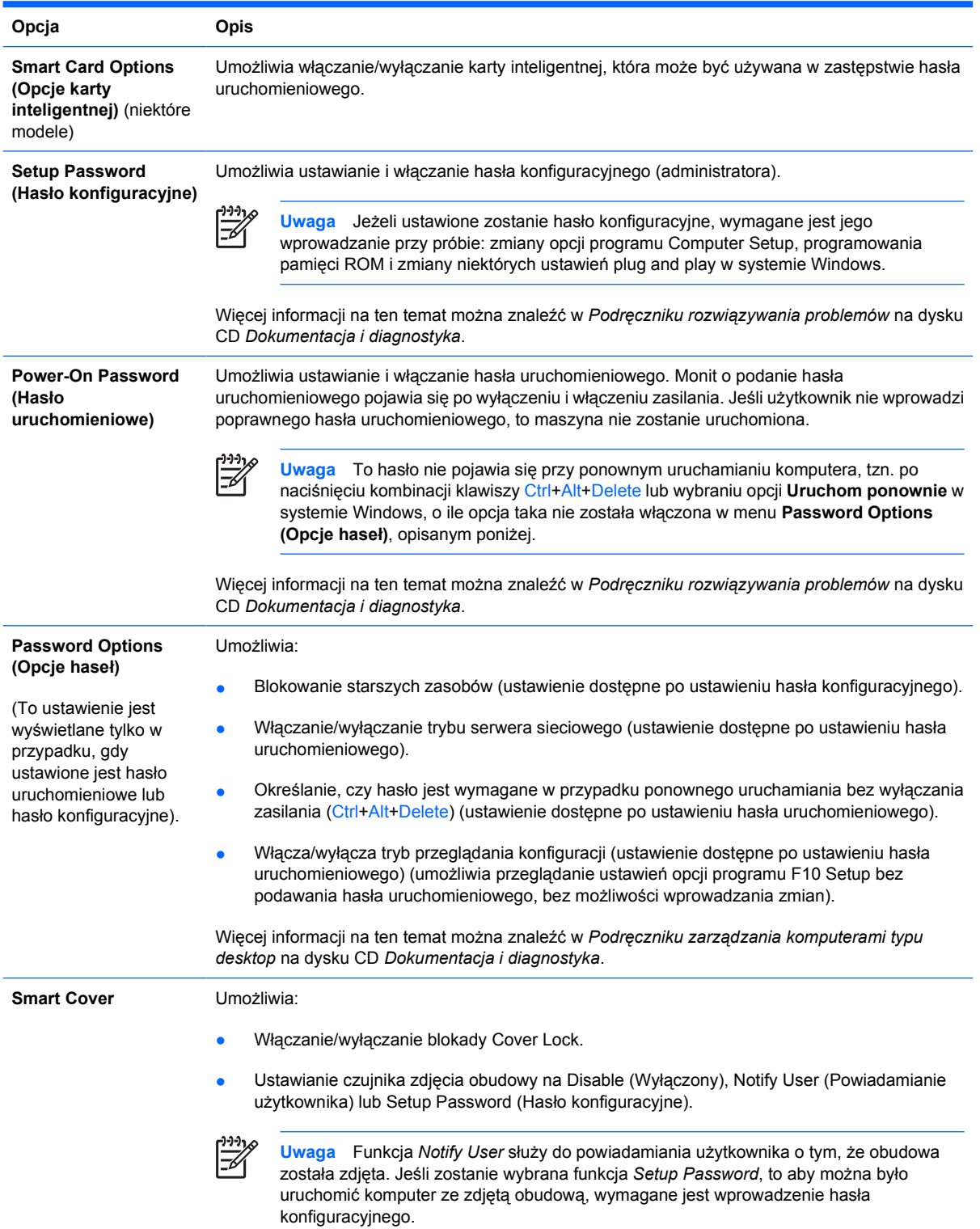

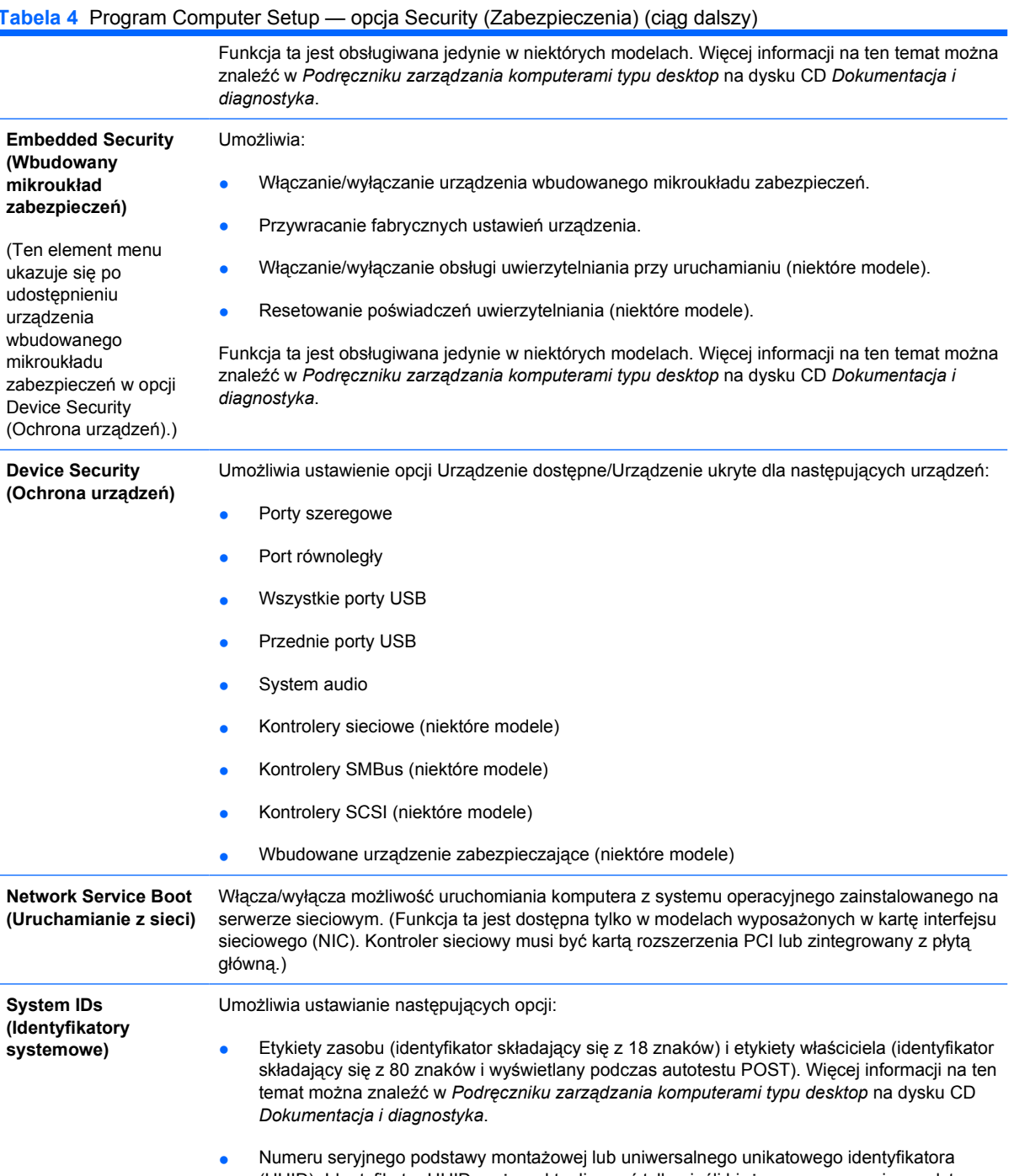

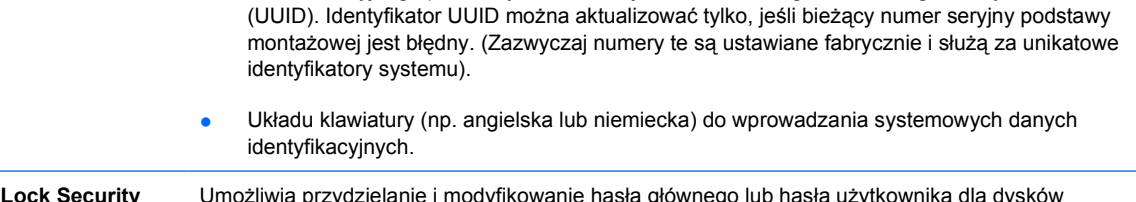

#### <span id="page-15-0"></span>**Tabela 4** Program Computer Setup — opcja Security (Zabezpieczenia) (ciąg dalszy)

 $\mathbb{R}^2$ 

**Uwaga** Opcja ta jest wyświetlana tylko w przypadku, gdy w systemie został zainstalowany co najmniej jeden napęd obsługujący blokadę DriveLock.

Więcej informacji na ten temat można znaleźć w *Podręczniku zarządzania komputerami typu desktop* na dysku CD *Dokumentacja i diagnostyka*.

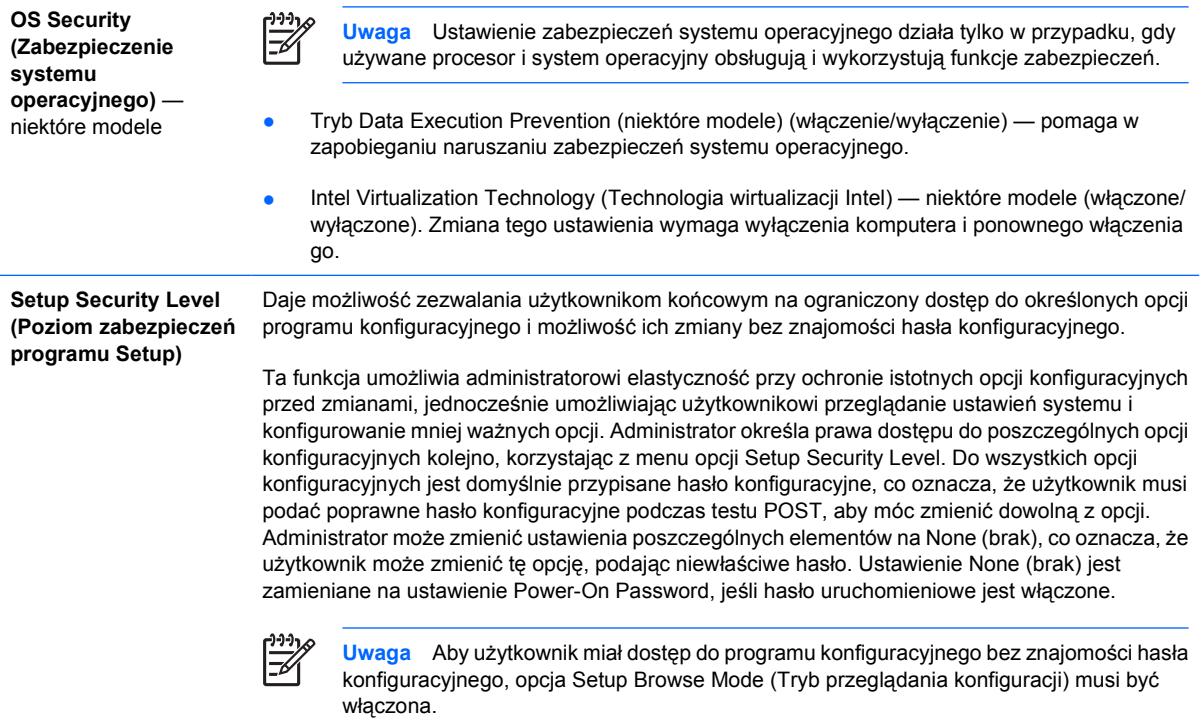

### **Program Computer Setup — opcja Power (Zasilanie)**

**Uwaga** Obsługa niektórych opcji programu Computer Setup może się różnić w zależności od konfiguracji sprzętu.

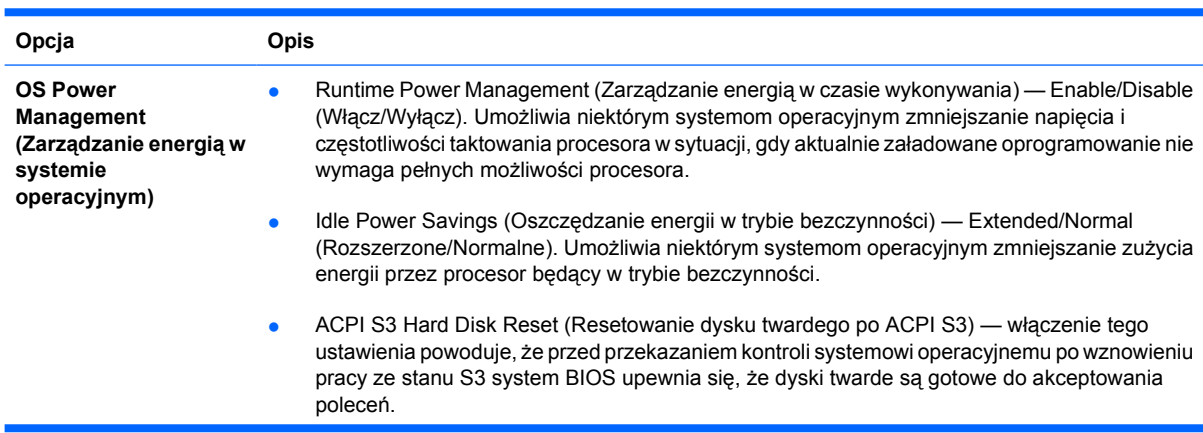

**Tabela 5** Program Computer Setup — opcja Power (Zasilanie)

<span id="page-16-0"></span>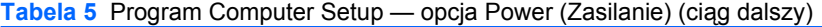

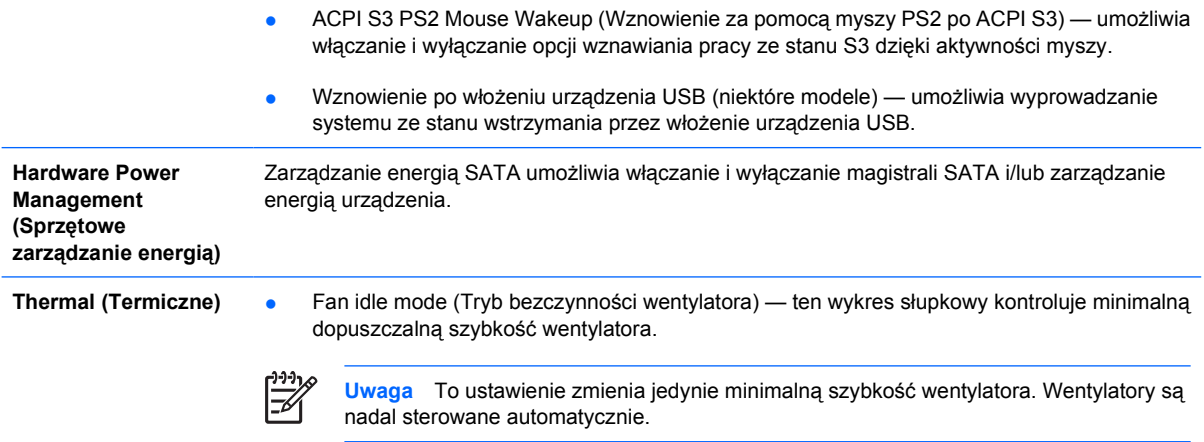

### **Program Computer Setup — opcja Advanced (Zaawansowane)**

₽

**Uwaga** Obsługa niektórych opcji programu Computer Setup może się różnić w zależności od konfiguracji sprzętu.

**Tabela 6** Program Computer Setup — opcja Advanced (Zaawansowane) — dla zaawansowanych użytkowników

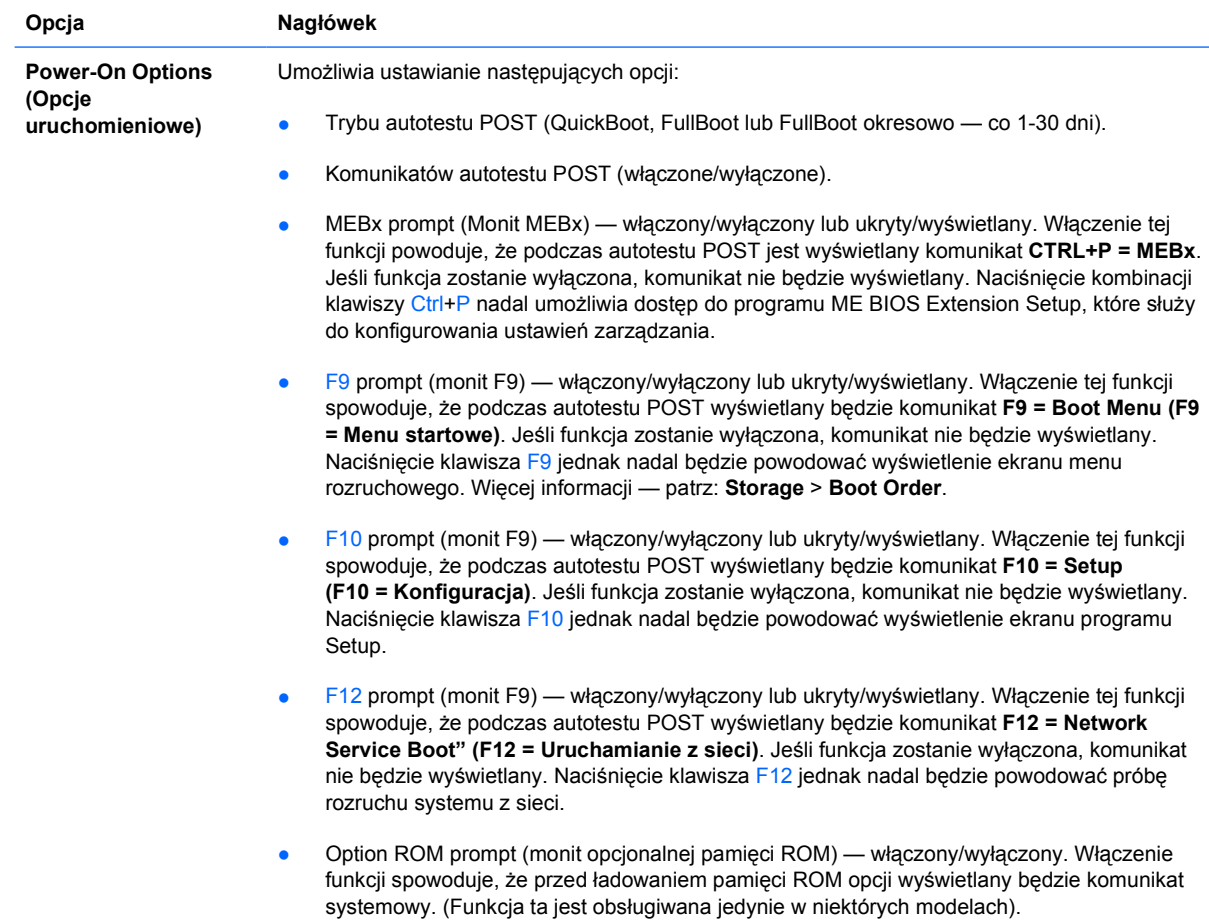

- Remote wakeup boot source (źródło uruchamiania dla zdalnej aktywacji) serwer zdalny/ lokalny dysk twardy.
- After Power Loss (po wystąpieniu przerwy w zasilaniu) włączone/wyłączone/poprzedni stan. Ustawienie tej opcji na **on (włączone)**:
	- Off (wyłączone) powoduje, że komputer pozostaje wyłączony po przywróceniu zasilania.
	- On (włączone) powoduje, że komputer zostaje automatycznie włączony natychmiast po przywróceniu zasilania.
	- On (włączone) umożliwia włączenie komputera za pomocą wyłącznika na listwie zasilającej, jeśli komputer jest podłączony do listwy zasilającej.
	- Previous state (poprzedni stan) powoduje, że komputer zostaje automatycznie włączony natychmiast po przywróceniu zasilania, jeśli był włączony w momencie utraty zasilania.

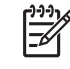

**Uwaga** W przypadku wyłączenia komputera za pomocą wyłącznika na listwie zasilającej, korzystanie z funkcji wstrzymania/uśpienia i zdalnego sterowania (Remote Management) nie będzie możliwe.

- POST Delay (Opóźnienie autotestu POST) None (Brak), 5, 10, 15 lub 20 sekund. Po włączeniu tej funkcji autotest POST będzie opóźniany o określoną liczbę sekund. Opóźnienie takie jest czasami wymagane przy bardzo wolnym działaniu dysków twardych na niektórych kartach PCI (dysk może działać tak wolno, że nie jest jeszcze gotowy do uruchomienia po zakończeniu autotestu POST). Opóźnienie autotestu POST daje też użytkownikowi więcej czasu na naciśnięcie klawisza F10 w celu uzyskania dostępu do programu Computer (F10) Setup.
- Trybu wejścia/wyjścia kontrolera APIC (włączony/wyłączony). Włączenie tej funkcji optymalizuje działanie systemu operacyjnego Microsoft Windows. W przypadku niektórych innych systemów operacyjnych funkcja ta musi zostać wyłączona, aby systemy te działały prawidłowo.
- Hyper-threading (Hiperwątkowość) włączone/wyłączone
- Limit CPUID Maximum Value to 3 (Ogranicz maksymalną wartość CPUID do 3) ogranicza liczbę funkcji CPUID raportowanych przez mikroprocesor. Funkcję tę należy włączyć w przypadku uruchamiania systemu Windows NT.

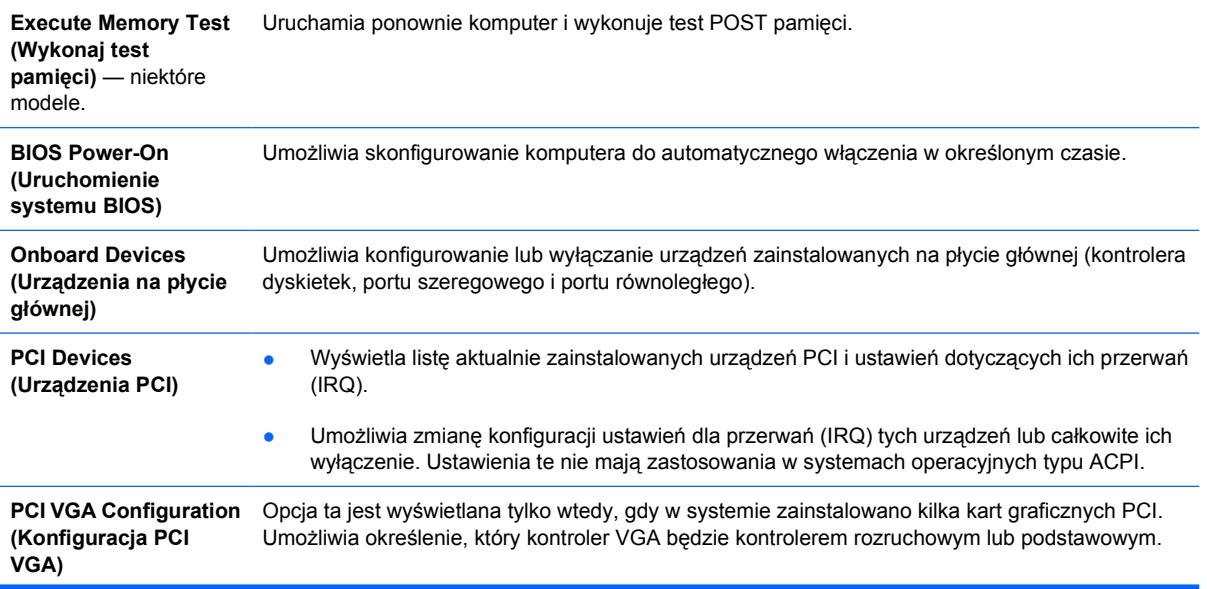

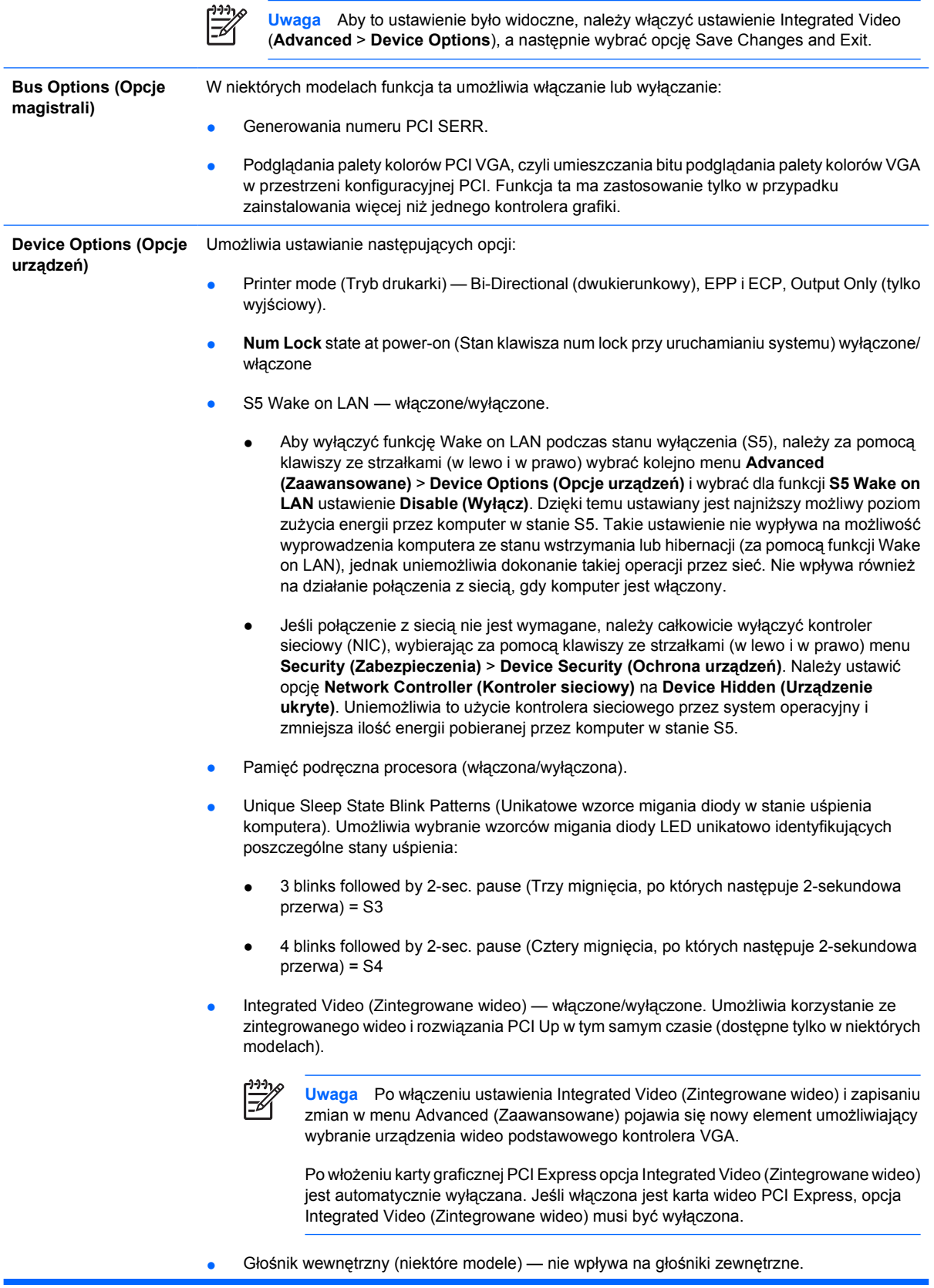

- <span id="page-19-0"></span>● Monitor Tracking (Śledzenie monitora) — włączone/wyłączone. Umożliwia systemowi BIOS zapisywanie informacji o monitorze.
- NIC PXE Option ROM Download (Opcjonalna pamięć ROM kontrolera NIC pobieranie danych z serwera PXE) — włączone/wyłączone. System BIOS zawiera opcjonalną pamięć ROM kontrolera NIC wbudowanego na płycie głównej, która umożliwia uruchamianie jednostki poprzez sieć na serwerze PXE. Służy ona zwykle do pobierania obrazu firmowego na dysk twardy. Opcjonalna pamięć ROM kontrolera NIC zajmuje obszar pamięci poniżej 1MB, zwany obszarem DCH (DOS Compatibility Hole). Obszar ten jest ograniczony. Opcja F10 umożliwia użytkownikom wyłączanie pobierania zawartości opcjonalnej pamięci ROM wbudowanego kontrolera NIC, co daje więcej miejsca obszaru DCH na dodatkowe karty PCI, które mogą potrzebować opcjonalnej pamięci ROM. Domyślnie opcjonalna pamięć ROM kontrolera NIC jest włączona.

## **Odzyskiwanie ustawień konfiguracji**

Do zastosowania tej metody odzyskiwania wymagane jest uprzednie wykonanie polecenia **Save to Removable Media (Zapisz na nośniku wymiennym)** w programie Computer Setup (F10), zanim jeszcze zaistnieje konieczność przywrócenia systemu (**Restore**). Informacje na ten temat znajdują się w części [Save to Removable Media \(Zapisz na no](#page-9-0)śniku wymiennym) (w tabeli Program Computer Setup —File).

⊯ **Uwaga** Zaleca się zapisywanie wszelkich zmodyfikowanych ustawień konfiguracji komputera na dyskietce, urządzeniu USB typu flash lub urządzeniu działającym podobnie do dyskietek (urządzenie pamięci masowej skonfigurowane do emulowania napędu dyskietek) i przechowywanie dyskietki lub urządzeń w celu użycia w przyszłości.

Aby przywrócić konfigurację, należy umieścić dyskietkę w napędzie dyskietek (lub podłączyć urządzenie USB typu flash albo urządzenie pamięci masowej skonfigurowane do emulowania napędu dyskietek) z zapisaną konfiguracją, a następnie wykonać polecenie **Restore from Removable Media (Przywróć z nośnika wymiennego)** w programie Computer Setup (F10). Informacje na ten temat znajdują się w części [Restore from Removable Media \(Przywró](#page-9-0)ć z nośnika wymiennego) (w tabeli Program Computer Setup—File).